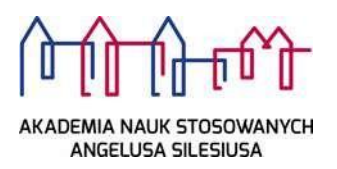

# Archiwum Prac Dyplomowych instrukcja dla członków komisji egzaminacyjnej

*Archiwum Prac Dyplomowych* jest jednym z wielu serwisów internetowych współpracujących z Uniwersyteckim Systemem Obsługi Studiów. Aplikacja ta pełni rolę katalogu i repozytorium elektronicznych wersji pisemnych prac dyplomowych oraz rozpraw doktorskich powstających na uczelni. Wraz z każdą pracą przechowywane są powiązane z nią szczegółowe informacje, takie jak: imię i nazwisko autora, promotora pracy (określanego w APD mianem kierującego pracą) i recenzentów, recenzje oraz oceny pracy.

kierującego pracą) i recenzentów, recenzje oraz oceny pracy.

#### **Logowanie**

Serwis Archiwum Prac Dyplomowych, zwany dalej APD, dostępny jest pod adresem:

**https://apd.ans.edu.[pl](https://apd.us.edu.pl/)**

Lub na stronie

**[https://usosweb.ans.edu.pl](https://usosweb.ans.edu.pl/)** W zakładce Archiwum Prac Dyplomowych

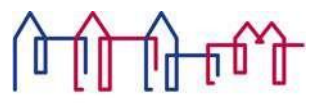

Logowanie odbywa się poprzez **Akademia Nauk Stosowanych Angelusa Silesiusa** - Centralny System Uwierzytelniania, w którym należy kliknąć **ZALOGUJ SIĘ** umieszczonym w górnym, prawym rogu a następnie podać **identyfikator i hasło** (Rys.1).

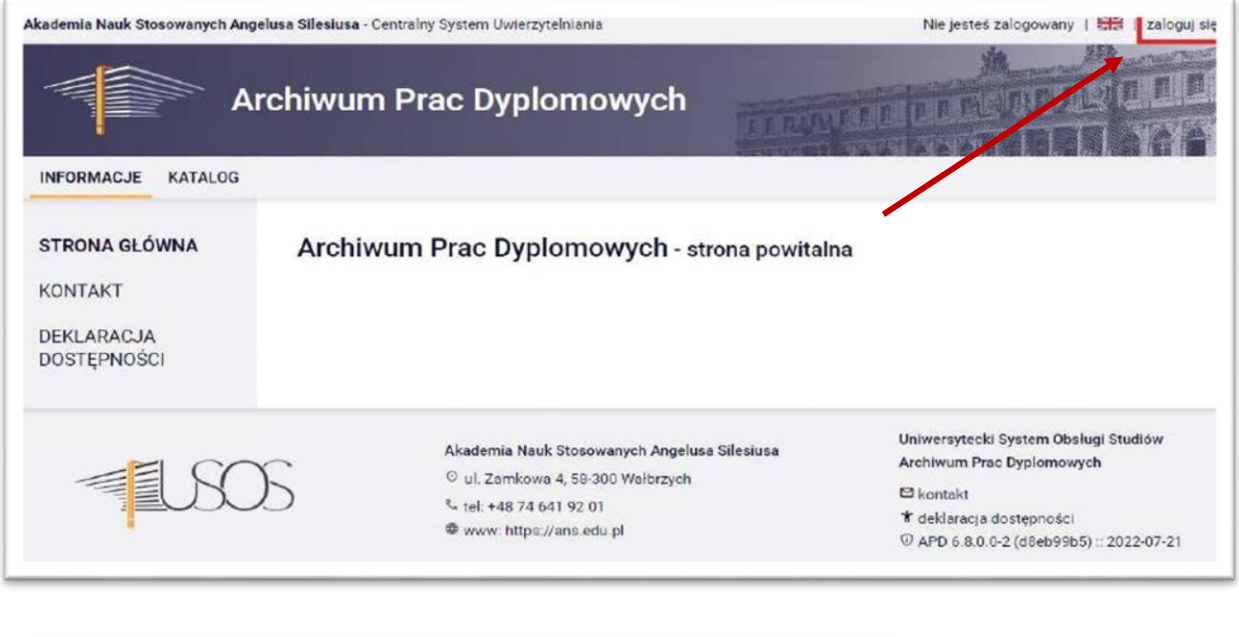

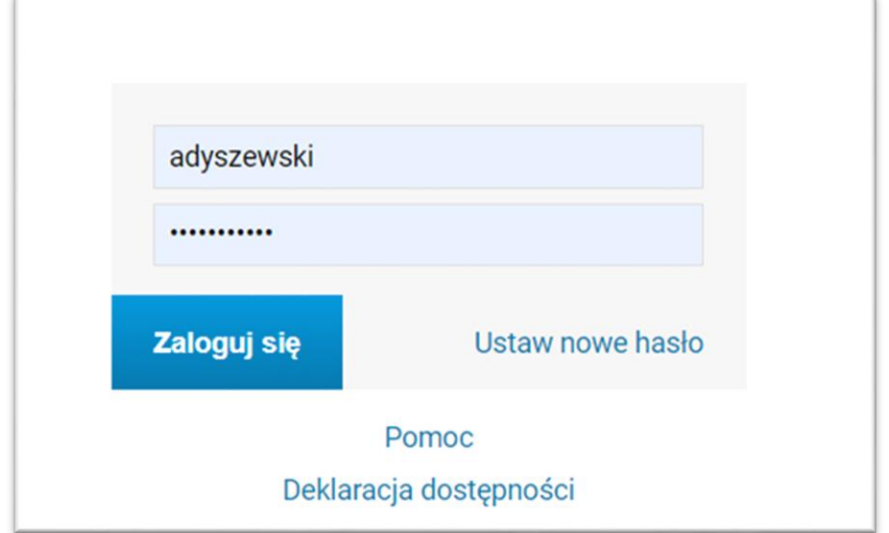

Rys. 1. Archiwum Prac Dyplomowych - Strona startowa

# **Elektroniczne protokoły egzaminów dyplomowych w APD – zadania przewodniczącego komisji**

Przewodniczący komisji po zalogowaniu w APD wyświetla listę nadchodzących egzaminów po użyciu pozycji "*moje egzaminy*" dostępnej w bocznym menu zakładki "moje prace" lub po kliknięciu opcji "*więcej informacji*" w tabeli nadchodzących egzaminów (*Rys. 2*). Na stronie

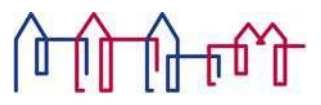

AKADEMIA NAUK STOSOWANYCH<br>ANGELUSA SILESIUSA<br>nadchodzących egzaminów serwis wyświetla powiązane z pracownikiem egzaminy dyplomowe. Przejście do wybranej pracy polega na użyciu odnośnika, którym jest tytuł pracy dyplomowej. Przewodniczący komisji może również otworzyć stronę protokołu egzaminu dyplomowego używając opcji "*Przejdź do protokołu*" (*Rys. 3*).

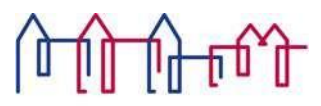

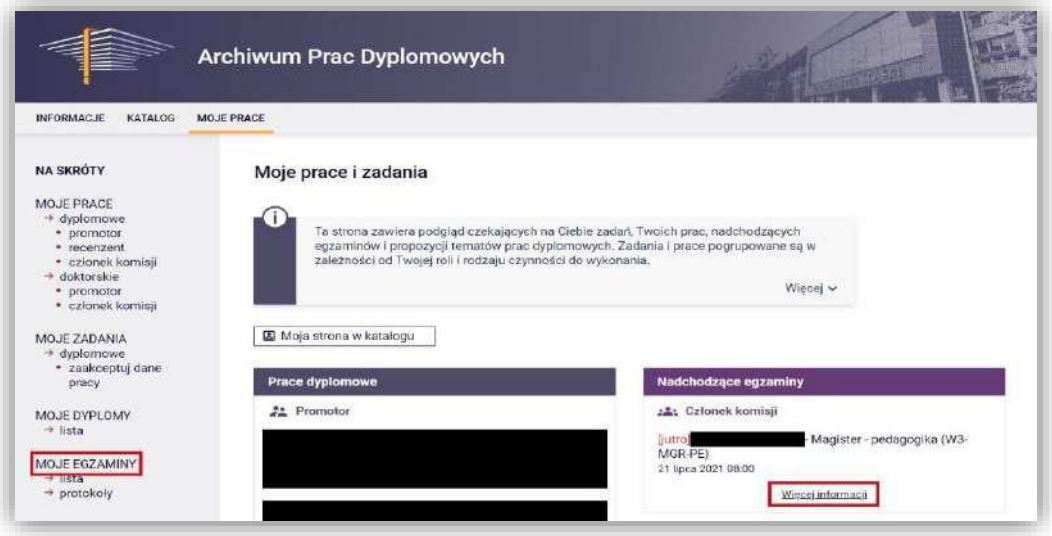

Rys. 2 Archiwum Prac Dyplomowych - Przejście do okna nadchodzących egzaminów

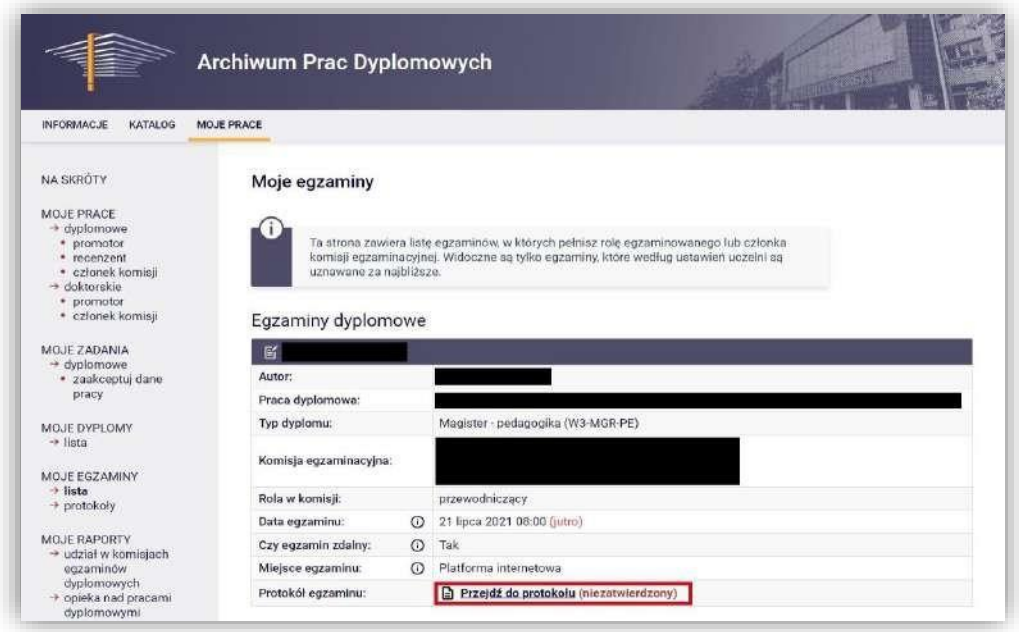

Rys. 3 Archiwum prac dyplomowych - Przejście do okna protokołu egzaminu dyplomowego

Protokół egzaminu w Archiwum Prac Dyplomowych (APD) może utworzyć **przewodniczący komisji** w przypadku, gdy zostały uzupełnione wszystkie recenzje i praca znajduje się na etapie *5 (Praca gotowa do obrony).*

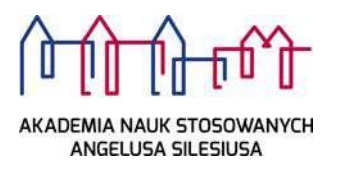

W celu wypełnienia protokołu w APD:

1. Należy kliknąć w link *Protokół egzaminu* (Rys.4.) widoczny w sekcji Autor (zakładka

## *Informacje o pracy*):

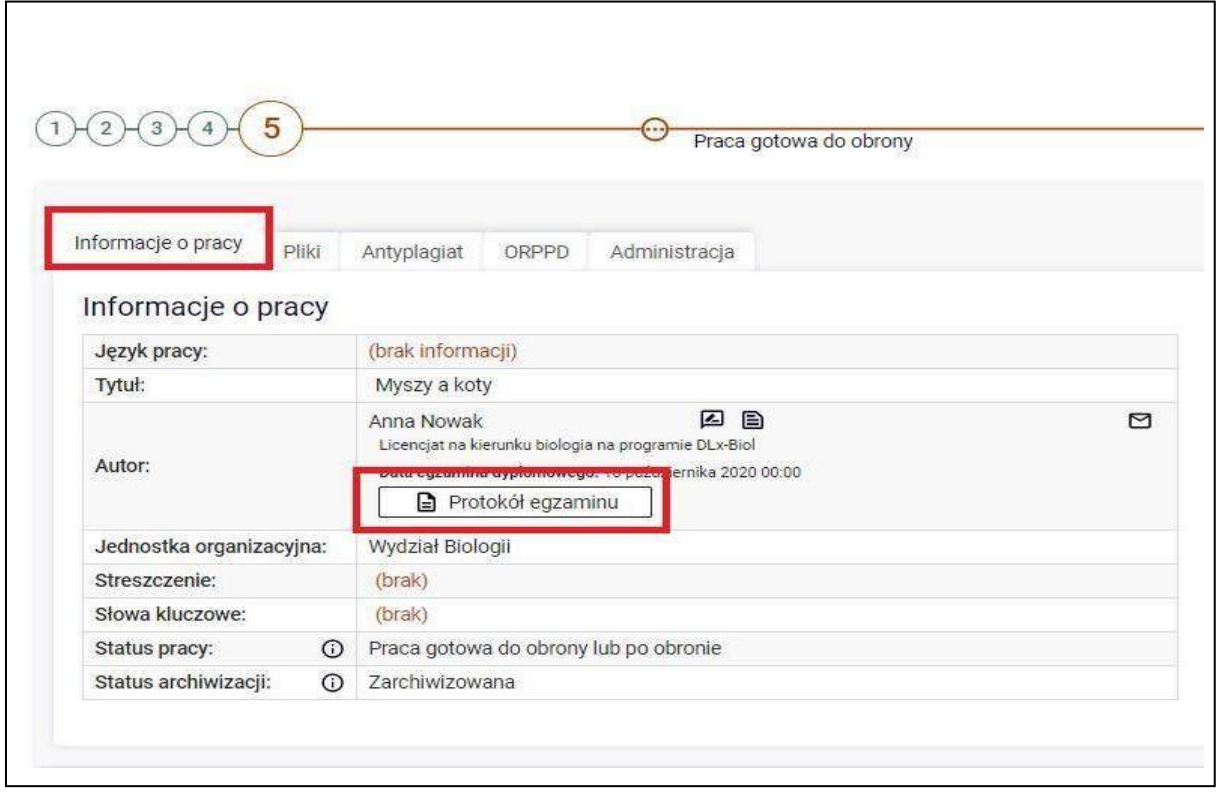

Rys. 4. Archiwum prac dyplomowych – protokół

*2.* Następnie kliknąć w *UTWÓRZ PROTOKÓŁ* (Rys.5)*.*

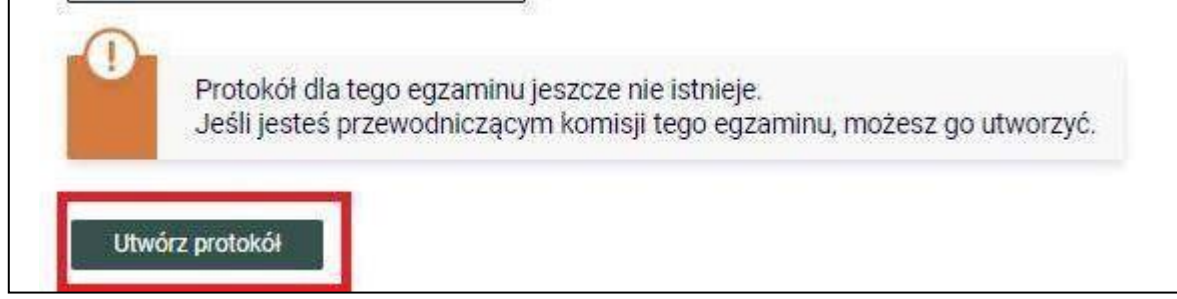

*-*

Rys. 5. Archiwum prac dyplomowych – utwórz protokół

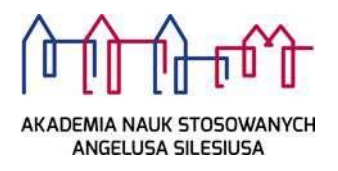

3. Trzeba potwierdzić komunikat, który pojawi się w nowym oknie (Rys.6).

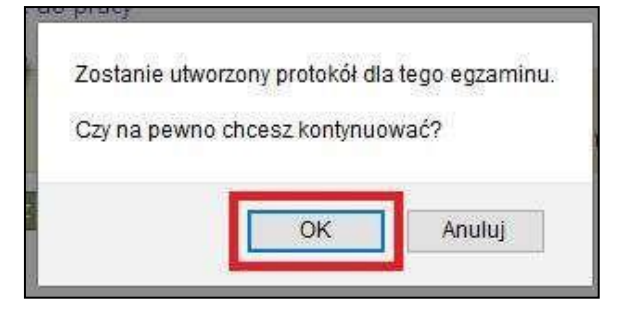

Rys. 6. Archiwum prac dyplomowych – nowy protokół

4. W momencie rozpoczęcia egzaminu (wypełniania protokołu) należy kliknąć w *ROZPOCZNIJ EGZAMIN* (Rys.7).

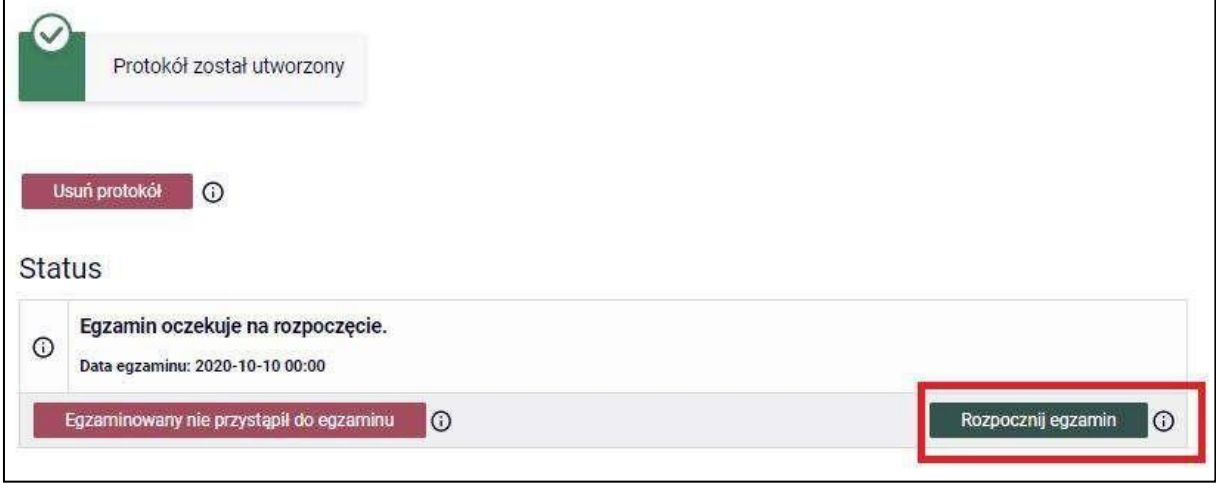

Rys. 7. Archiwum prac dyplomowych – rozpoczęcie egzaminu

5. Należy potwierdzić komunikat, który pojawi się w nowym oknie (Rys.8.).

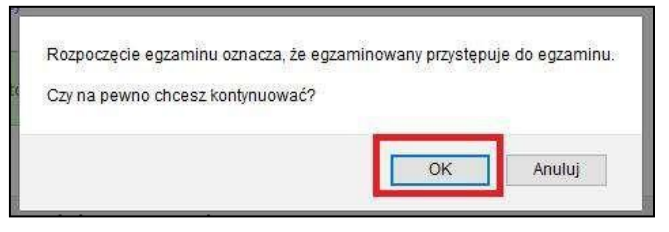

Rys. 8. Archiwum prac dyplomowych – Komunikat

*6.* Kolejnym krokiem jest dodawanie pytań poprzez przycisk *DODAJ PYTANIE.*

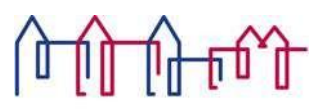

#### AKADEMIA NAUK STOSOWANYCH

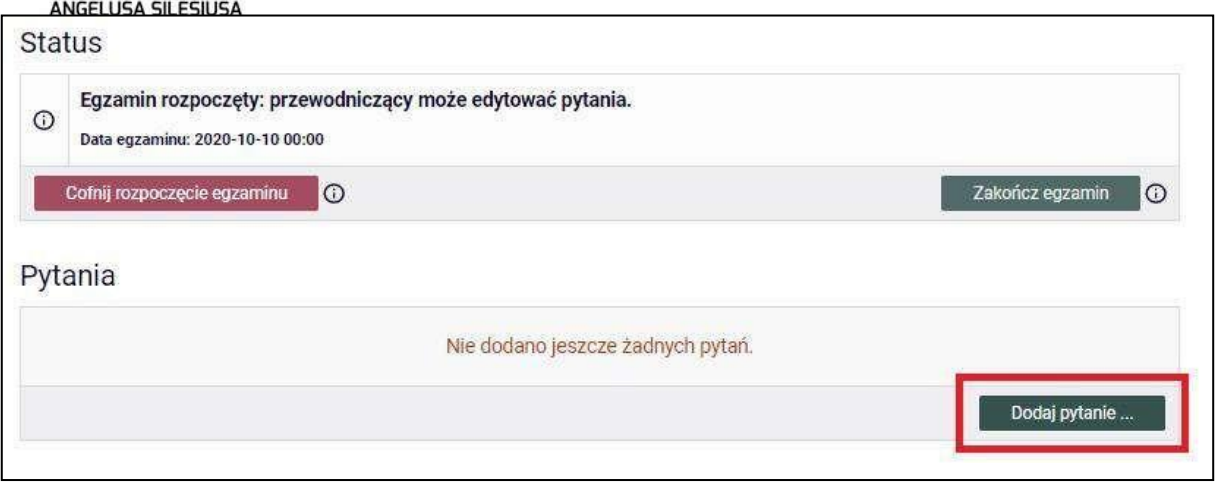

Rys. 9. Archiwum prac dyplomowych – Dodawanie pytań

7. Do każdego pytania należy dodać treść zadanego pytania oraz ocenę przyznaną za odpowiedź studenta – następnie kliknąć *ZAPISZ (*Rys.10).

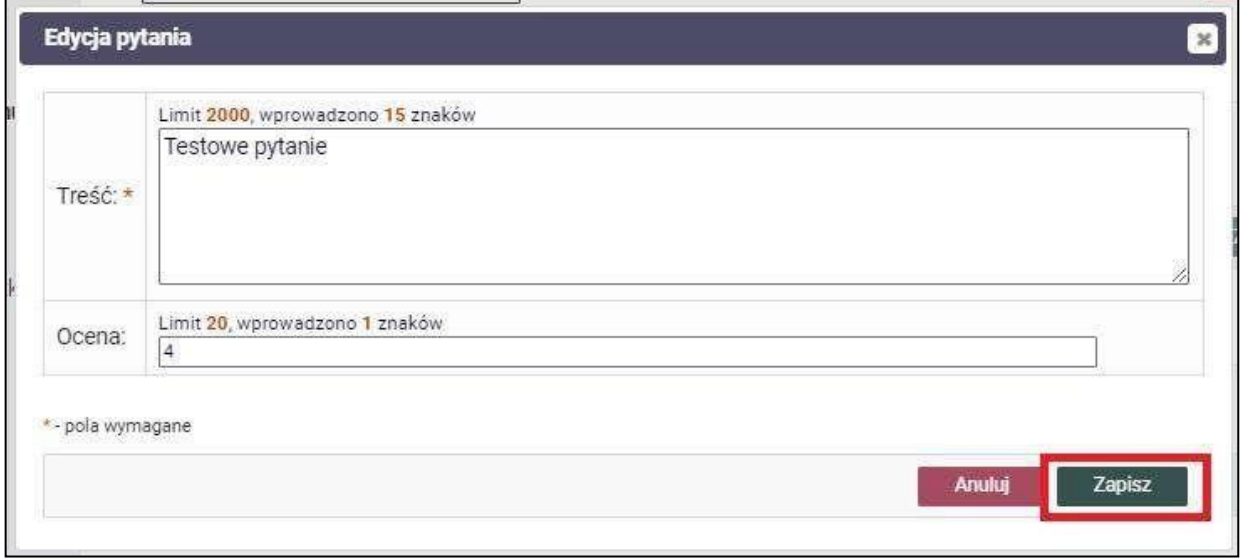

Rys. 10. Archiwum prac dyplomowych – Dodawanie pytań

8. Przewodniczący komisji ma możliwość poprawiania oraz usuwania pytań – za pomocą linków znajdujących się przy każdym dodanym pytaniu (Rys.11).

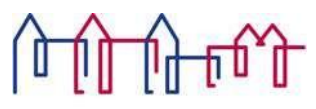

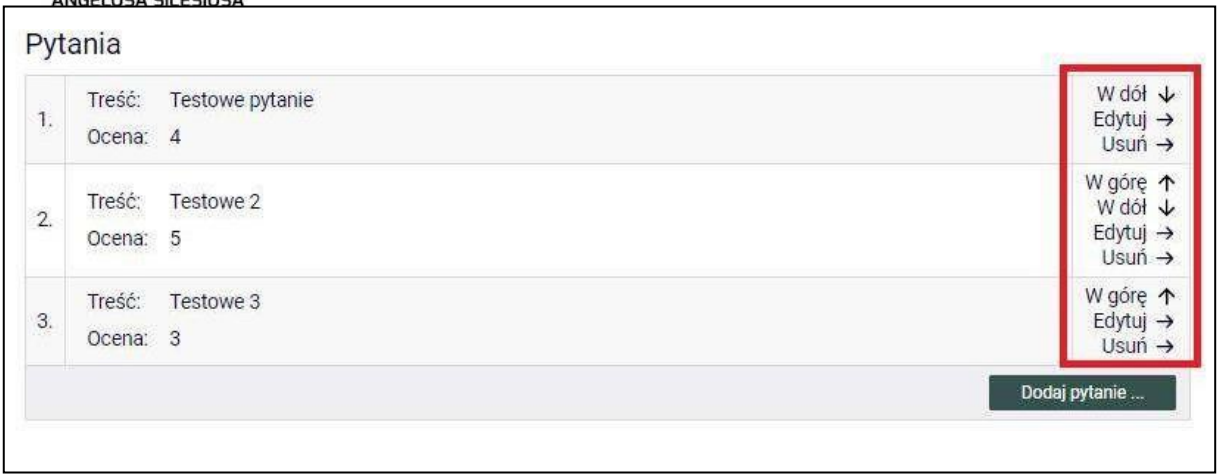

#### Rys. 11. Archiwum prac dyplomowych – Edycja pytań

*9.* Po zakończeniu egzaminu (wypełnianiu protokołu) należy kliknąć *ZAKOŃCZ EGZAMIN* (Rys.12).

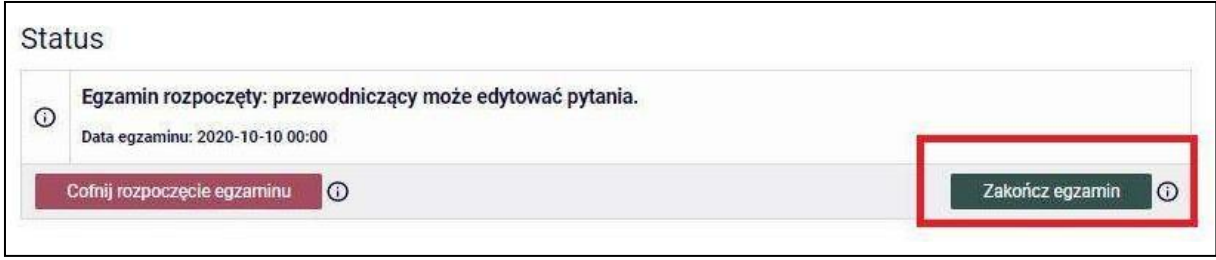

Rys. 12. Archiwum prac dyplomowych – Zakończ egzamin.

## 10. Kolejnym krokiem jest wystawienie oceny poprzez przycisk *EDYTUJ OCENY* (Rys.13).

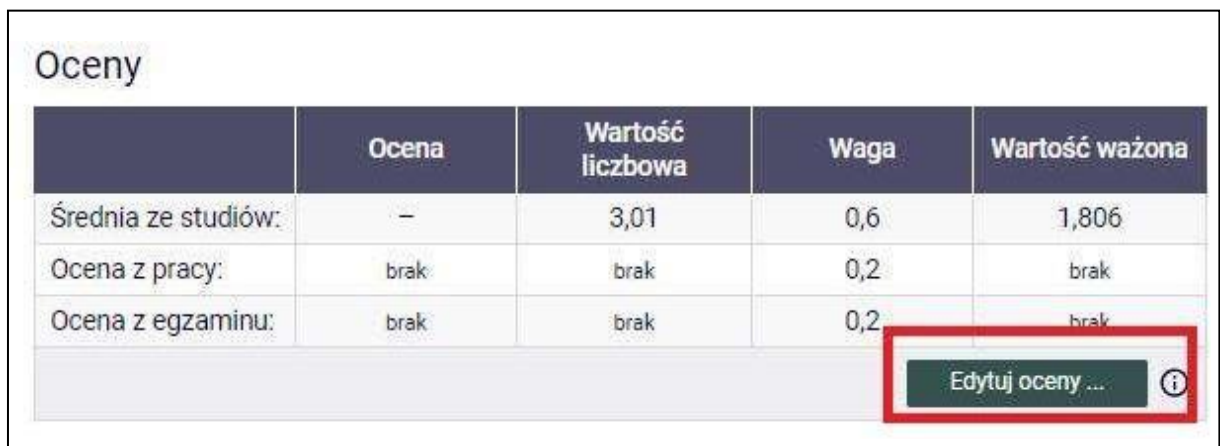

Rys. 13. Archiwum prac dyplomowych – Edytuj oceny.

h

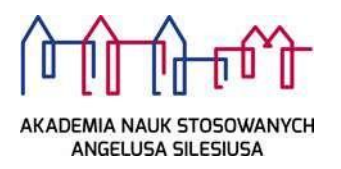

*11.* W celu wystawienia oceny z pracy dyplomowej należy kliknąć w przycisk *WYSTAW OCENĘ* (Rys.14).

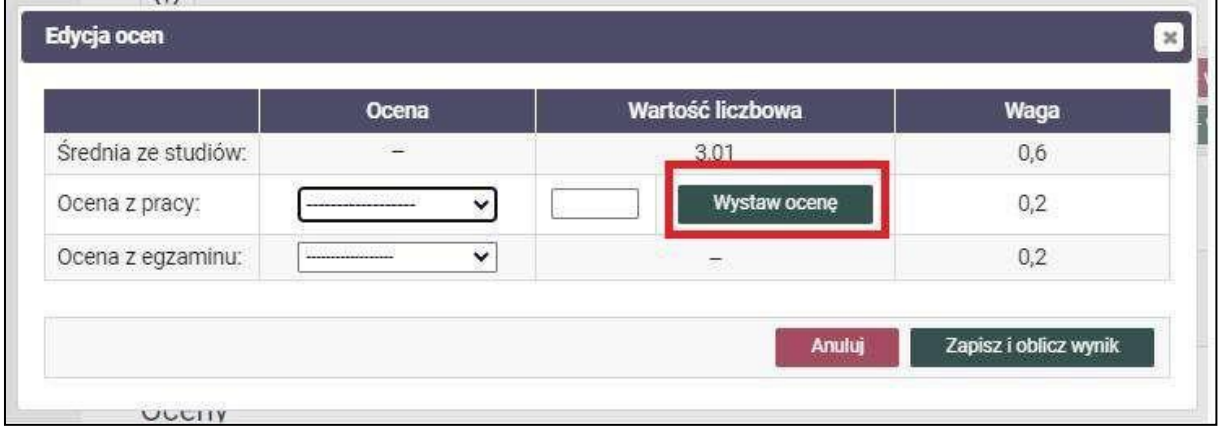

Rys. 14. Archiwum prac dyplomowych – ocena z pracy dyplomowej.

- 12. W nowym oknie aplikacja pokaże informacje o recenzjach oraz wyliczoną ocenę z pracy
	- *Średnia wg skali.* W celu zapisania oceny należy kliknąć *PRZEPISZ ŚREDNIĄ*.

*.*

Średnia ocen z recenzji zostaje wpisana do kolumny *wartość liczbowa* (Rys.15).

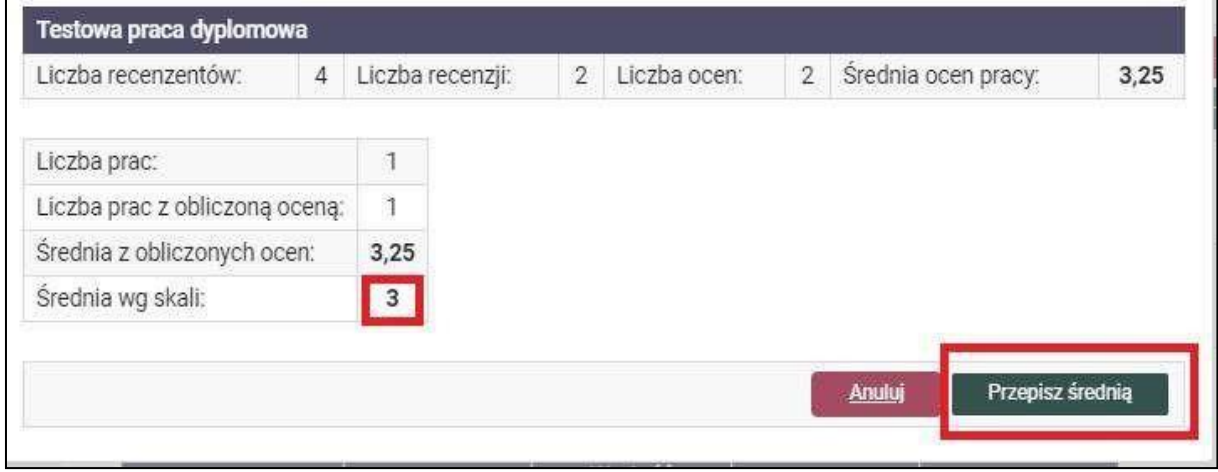

Rys. 15. Archiwum prac dyplomowych – ocena z pracy dyplomowej, średnia.

13. W celu wystawienia oceny z egzaminu dyplomowego należy rozwinąć listę w kolumnie *Ocena* i wybrać ocenę z egzaminu. Następnie należy zatwierdzić oceny poprzez - *ZAPISZ I OBLICZ WYNIK.* Zakończenie edycji ocen spowoduje zapisanie zmian w systemie oraz obliczenie końcowego wyniku studiów i oceny na dyplomie.

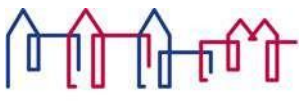

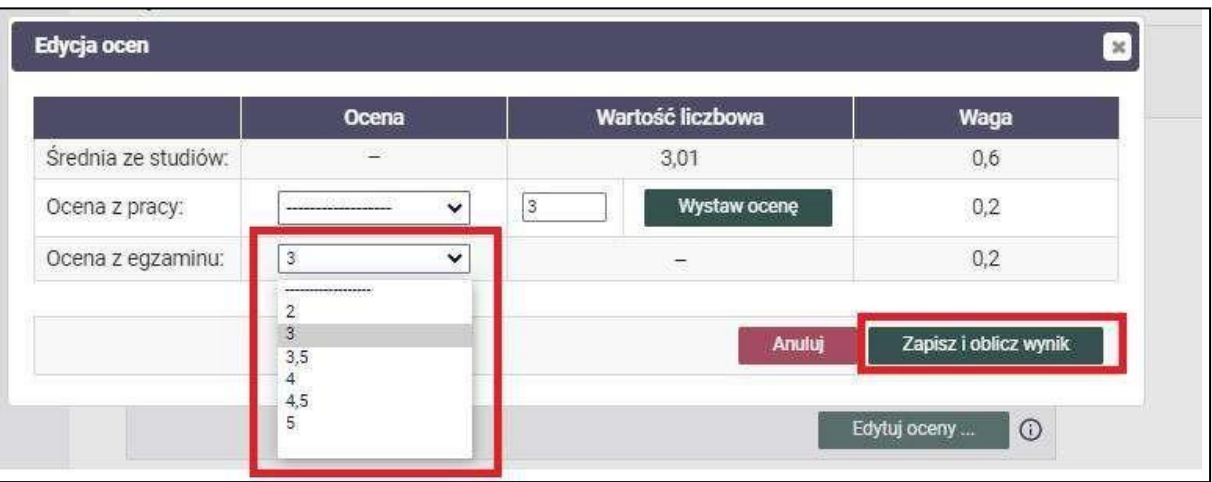

Rys. 16. Archiwum prac dyplomowych – Oceny.

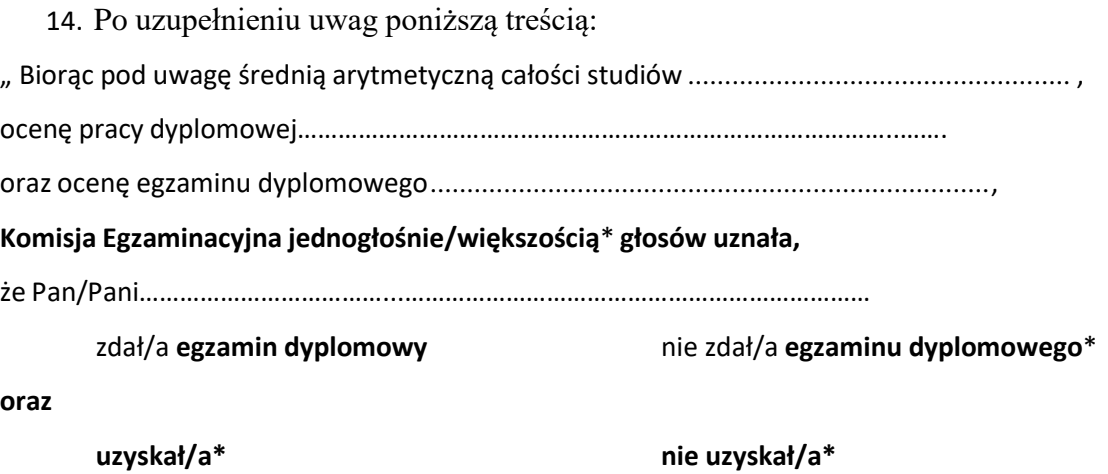

**tytułzawodowy licencjata/licencjata pielęgniarstwa/inżyniera/magistra\***.

W związku z powyższym **Komisja Egzaminacyjna postanowiła wydać/ nie wydać**\* dyplom ukończenia **studiów pierwszego stopnia/studiów drugiego stopnia\*."**

należy zatwierdzić protokół poprzez – *ZATWIERDŹ PROTOKÓŁ – WYNIK POZYTYWNY* (Rys.17).

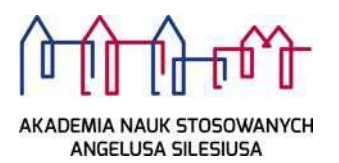

| <b>Status</b>                              |                                                         |                     |      |                                                                                                    |  |
|--------------------------------------------|---------------------------------------------------------|---------------------|------|----------------------------------------------------------------------------------------------------|--|
| $\odot$<br>Data egzaminu: 2020-07-21 13:00 | Egzamin zakończony: przewodniczący może edytować oceny. |                     |      |                                                                                                    |  |
| Cofnij zakończenie egzaminu<br>$\circ$     |                                                         |                     |      | Zatwierdź protokół - wynik negatywny<br>$\circ$<br>Zatwierdź protokół - wynik pozytywny<br>$\odot$ |  |
| Pytania                                    |                                                         |                     |      |                                                                                                    |  |
| Treść:<br>444<br>$1.$<br>Ocena: 4          |                                                         |                     |      |                                                                                                    |  |
| Oceny                                      |                                                         |                     |      |                                                                                                    |  |
|                                            | Ocena                                                   | Wartość<br>liczbowa | Waga | Wartość ważona                                                                                     |  |
| Średnia ze studiów:                        | ×                                                       | 3,01                | 0,6  | 1,806                                                                                              |  |
| Ocena z pracy:                             | 3                                                       | 3                   | 0,2  | 0,6                                                                                                |  |
| Ocena z egzaminu:                          | 3                                                       | 3                   | 0,2  | 0,6                                                                                                |  |
|                                            |                                                         |                     |      | Edytuj oceny<br>$\odot$                                                                            |  |
| Wynik studiów:                             | 3,006                                                   |                     |      |                                                                                                    |  |
| Ocena na dyplomie:                         | dostateczny                                             |                     |      |                                                                                                    |  |
| Uwagi:                                     |                                                         | brak                |      |                                                                                                    |  |
|                                            |                                                         |                     |      | Edytuj uwagi                                                                                       |  |

*Rysunek 17: Zatwierdzanie protokołu.*

Rys. 17. Archiwum prac dyplomowych – Zatwierdzenie protokołu.

15. Ostatnim krokiem jest podpisanie protokołu – w tym celu należy kliknąć w przycisk *PODPISZ PROTOKÓŁ.* Podpis w pierwszej kolejności składa przewodniczący komisji, a następnie wszyscy pozostali członkowie komisji (Rys.18).

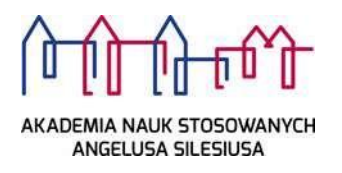

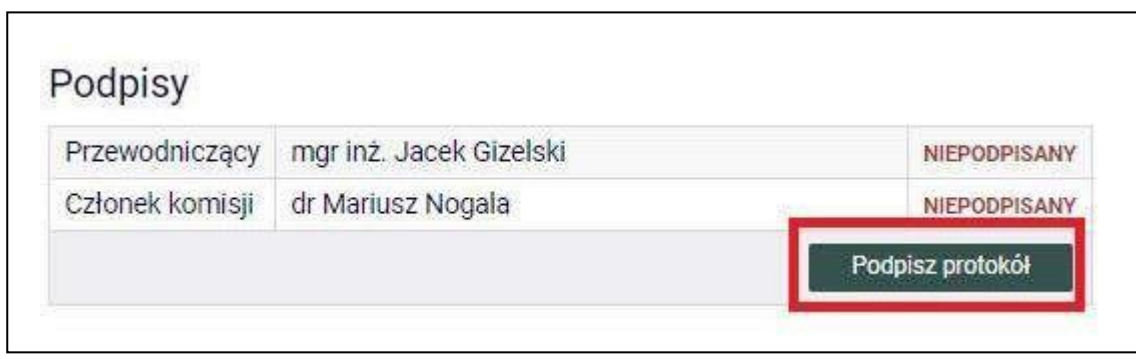

Rys. 18. Archiwum prac dyplomowych – Podpisywanie protokołu.

Członek komisji w celu podpisania protokołu korzysta z serwisu APD za pomocą konta uczelnianego *@ans.edu.pl*.

*: .*

16. Protokół uznaje się za zatwierdzony dopiero po złożeniu podpisów przez wszystkich członków komisji (Rys.19).

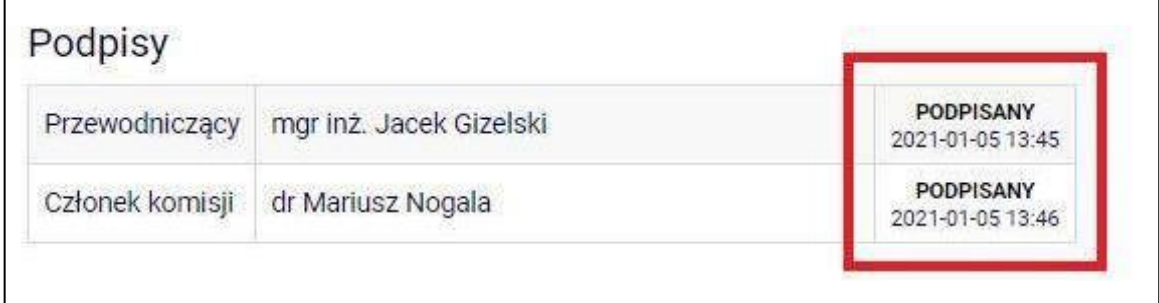

Rys. 19. Archiwum prac dyplomowych – stan podpisów.

W przypadku uzyskania przez studenta negatywnej oceny z egzaminu, przewodniczący komisji ma możliwość zatwierdzenia protokołu przy użyciu przycisku "*zatwierdź protokół – wynik negatywny*" (*Rys. 20*). Po wykonaniu tej akcji przewodniczący i pozostali członkowie komisji podpisują protokół elektronicznie.

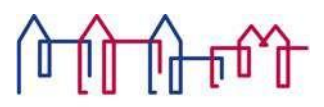

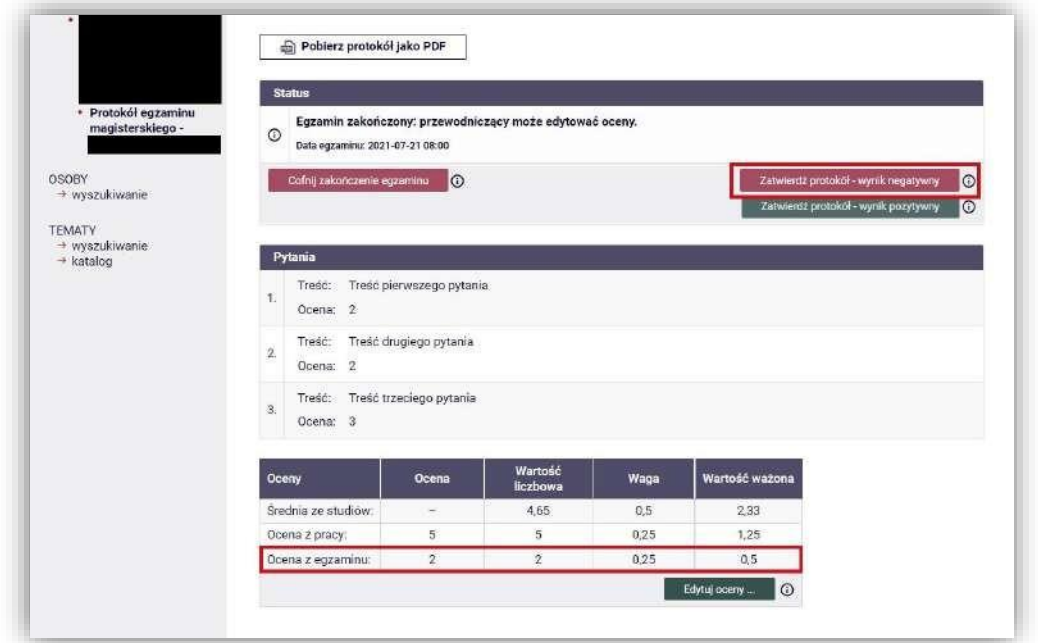

Rys. 20. Archiwum prac dyplomowych – Zatwierdzenie protokołu, wynik negatywny.

Protokół egzaminu poprawkowego również może być utworzony w serwisie APD. Przygotowany odpowiednio egzamin wyświetli się na liście dostępnych egzaminów. Użycie odnośnika (*Rys. 21*) powoduje otwarcie strony protokołu. Uzupełnianie protokołu egzaminu poprawkowego nie różni się od uzupełniania danych w pierwszym terminie. Przewodniczący komisji nie będzie miał możliwości wprowadzenia i edycji oceny z pracy dyplomowej oraz oceny z pierwszego terminu. Po zarejestrowaniu zadanych pytań przewodniczący może wprowadzić ocenę z egzaminu poprawkowego (*Rys. 22*).

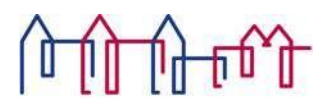

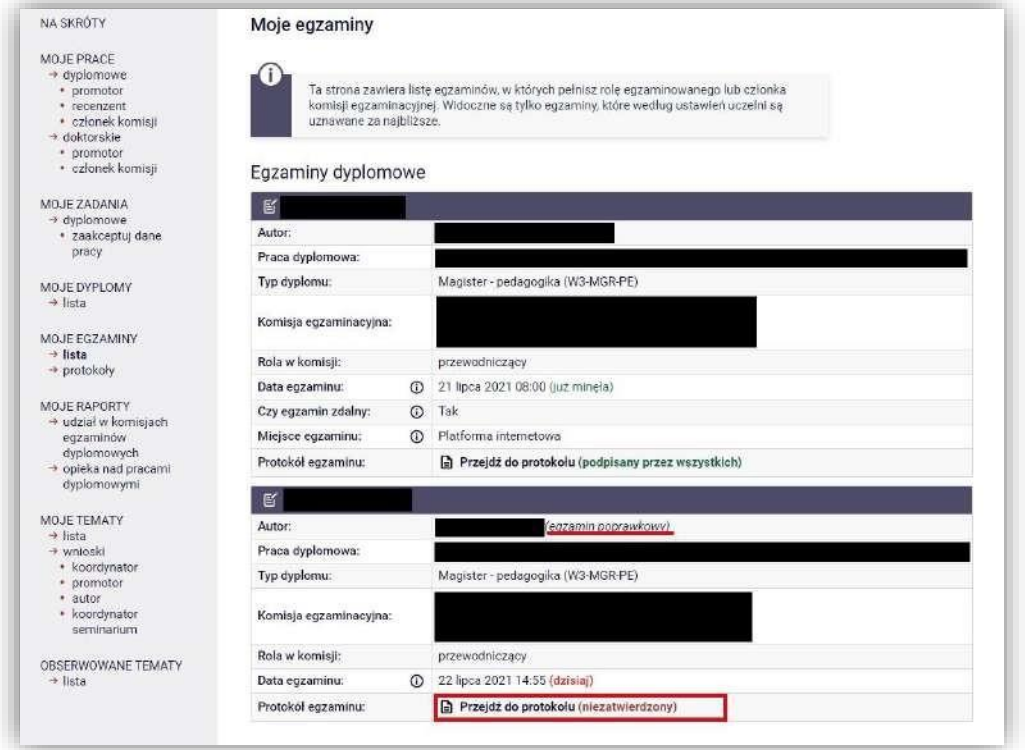

Rys. 21. Archiwum prac dyplomowych – Otwarcie okna protokołu poprawkowego.

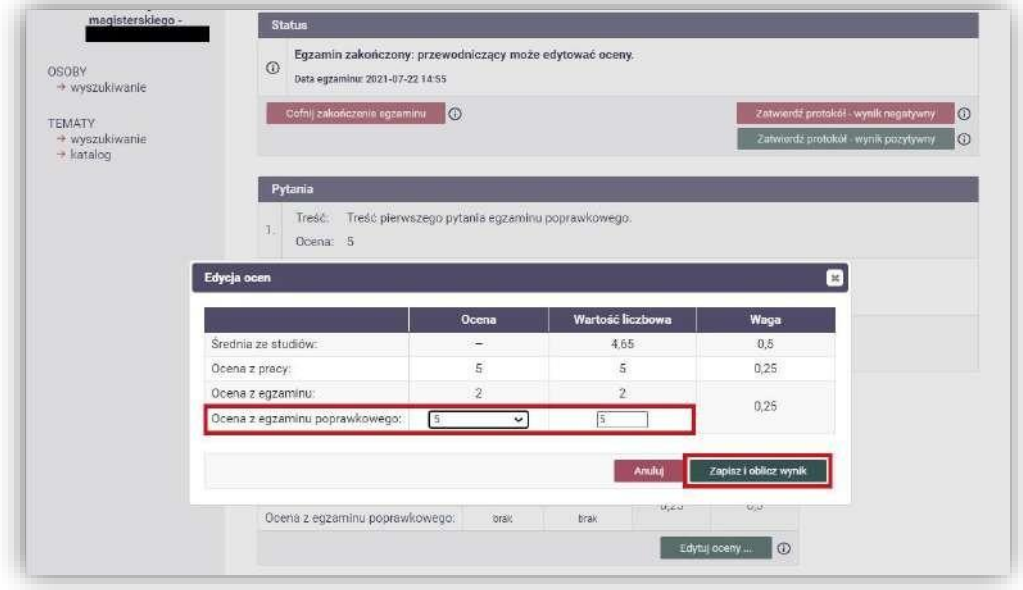

Rys. 22. Archiwum prac dyplomowych – Wprowadzenie ocen z egzaminu poprawkowego.

Zapisanie oceny z egzaminu poprawkowego powoduje obliczenie końcowego wyniku studiów oraz oceny na dyplomie. Tak jak we wcześniej opisanym protokole, przewodniczący komisji

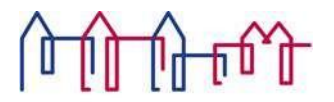

egzaminu poprawkowego zatwierdza protokół i podpisuje go elektronicznie razem z pozostałymi członkami komisji egzaminacyjnej (*Rys. 23*).

![](_page_14_Picture_106.jpeg)

Rys. 23 Archiwum prac dyplomowych - zatwierdzenie protokołu egzaminu poprawkowego

Po zakończeniu działań komisji sekretariat Instytutu drukuje protokół w systemie USOS i przekazuje do podpisania członkom komisji egzaminu dyplomowego.